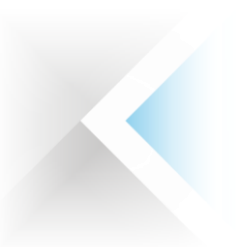

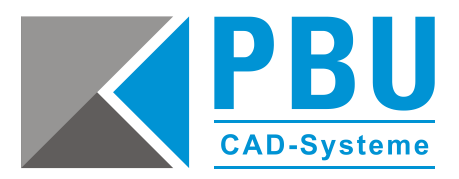

# **Lizenzierung Nodelocked Solid Edge 2020 (V220)**

Achtung! Seit der Solid Edge Version 2020 (V220) gilt eine neue Lizensierungsart. Die Lizenz ab V220 ist nicht mehr abwärtskompatibel.

Die Lizenzdatei, die von SAP per E-Mail an den Kunden geschickt wird, ist: *License\_Ugslmd.txt* Die Lizenzdatei, die von der Lizenzverwaltungsseite heruntergeladen oder geschickt wird, ist *SELicense.dat*

Was seither unter der SE-CID bekannt war, ist nun die Composite 2. Diese wird, wie die SE-CID älterer Versionen, über das Lizenzdienstprogramm abgerufen.

## **Ermittlung der "Composite 2"**

Rufen Sie das Lizenzdienstprogramm über das Windowsstart-Menü auf.

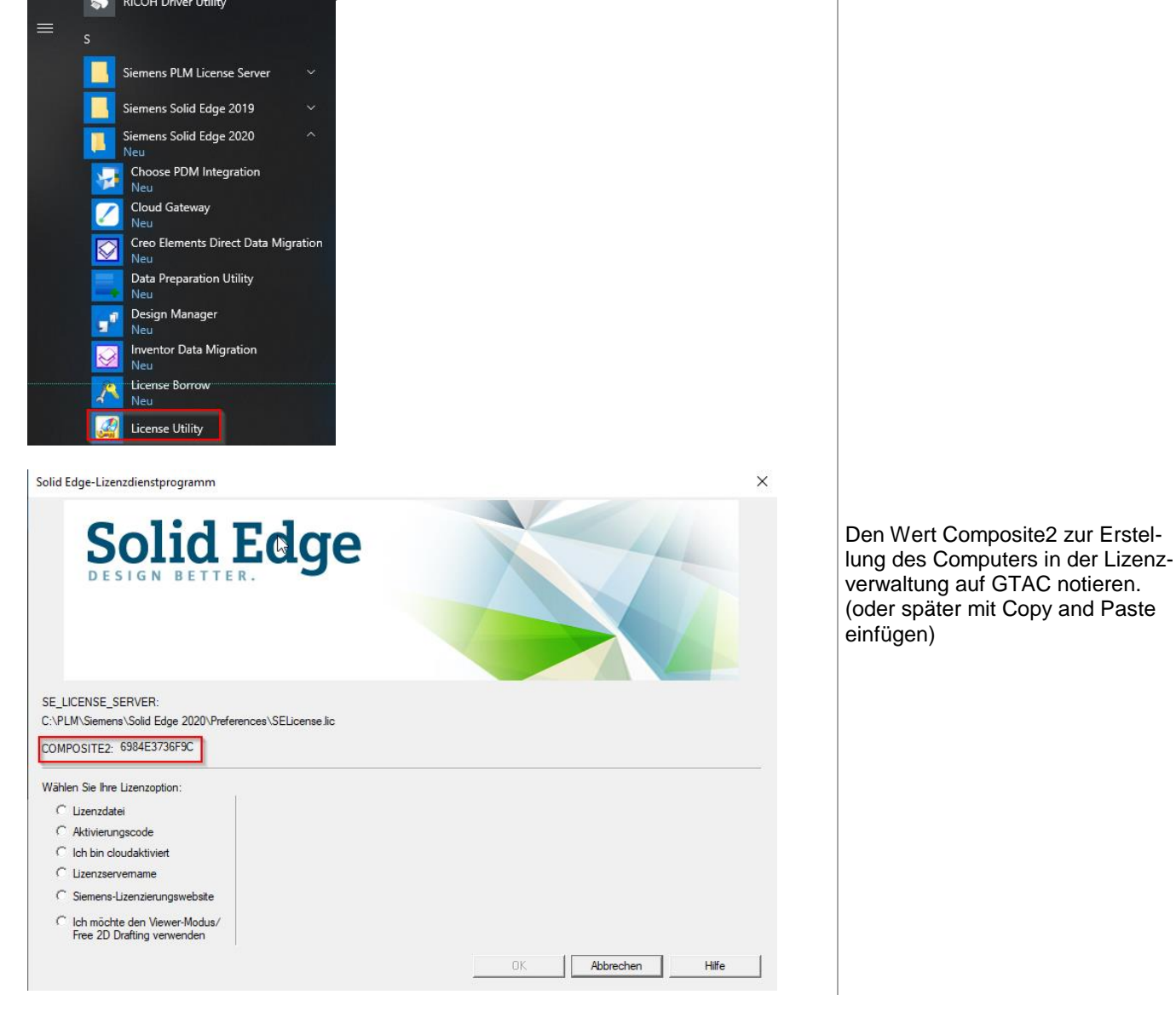

PBU CAD-Systeme GmbH (Zentrale) Robert-Bosch-Str. 8 86551 Aichach Tel.: +49 8251 8191-0 Fax: +49 8251 8191-29

PBU CAD-Systeme GmbH (Niederlassung) Heinrich-Hertz-Str. 11 47445 Moers Tel.: +49 2841 99822-0 Fax: +49 2841 99822-20

PBU CAD-Systeme GmbH (Niederlassung) Raiffeisenstr. 27-29 70794 Filderstadt Tel.: +49 711 4599969-0 Fax: +49 711 4599969-1

Seite 1 von 7

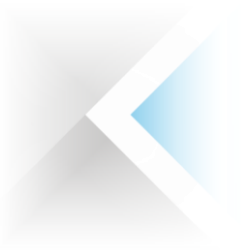

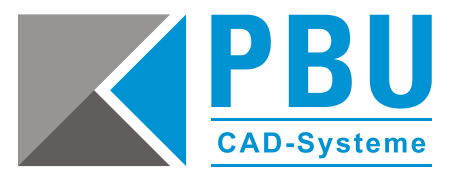

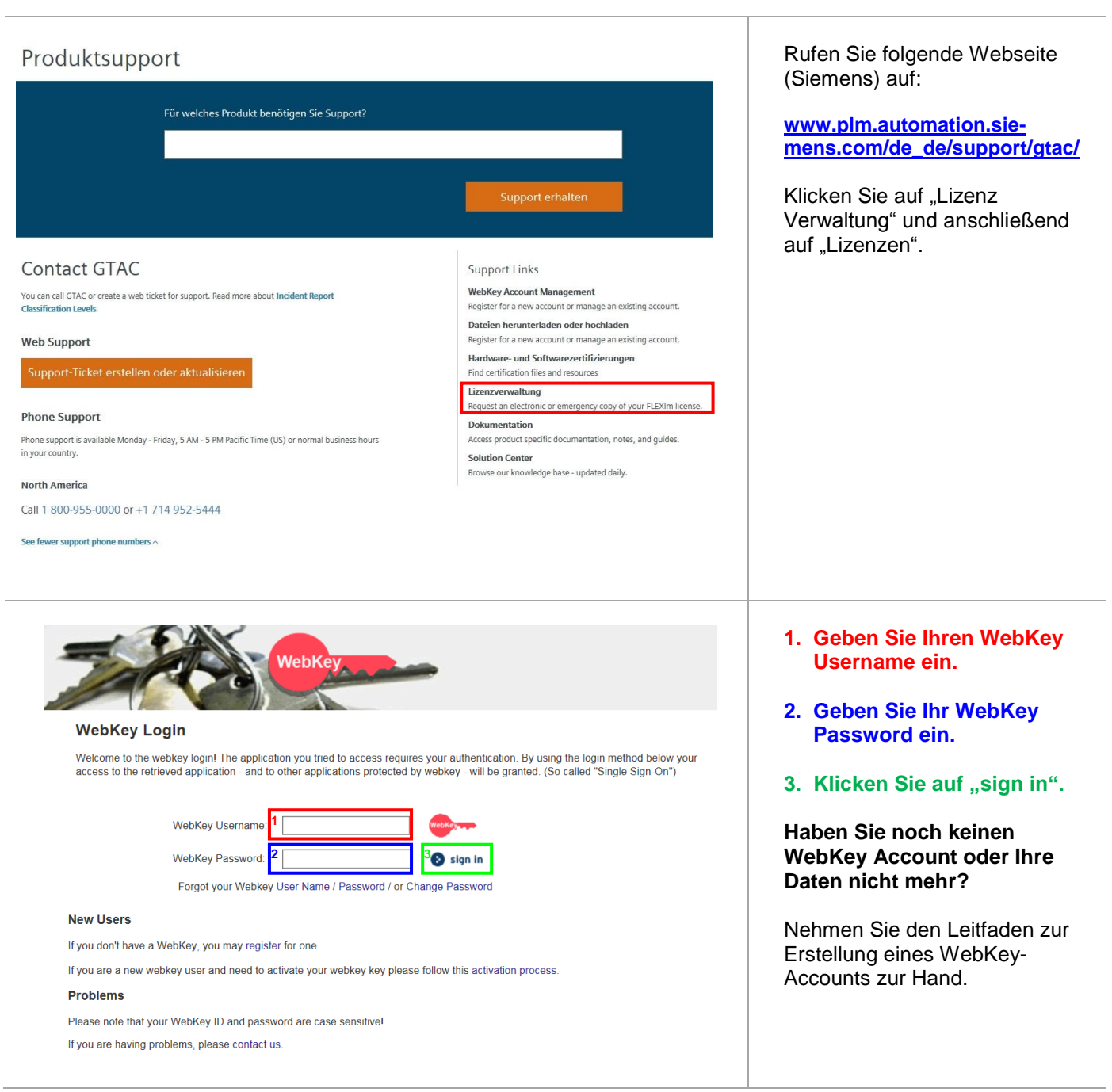

PBU CAD-Systeme GmbH (Niederlassung) Heinrich-Hertz-Str. 11 47445 Moers Tel.: +49 2841 99822-0 Fax: +49 2841 99822-20

PBU CAD-Systeme GmbH (Niederlassung) Raiffeisenstr. 27-29 70794 Filderstadt Tel.: +49 711 4599969-0 Fax: +49 711 4599969-1

Seite 2 von 7

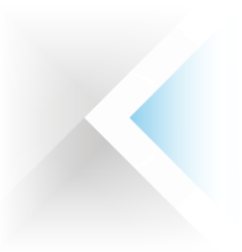

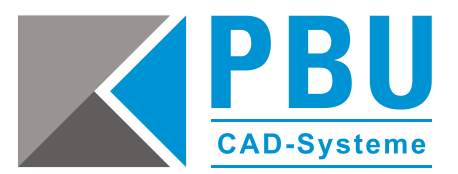

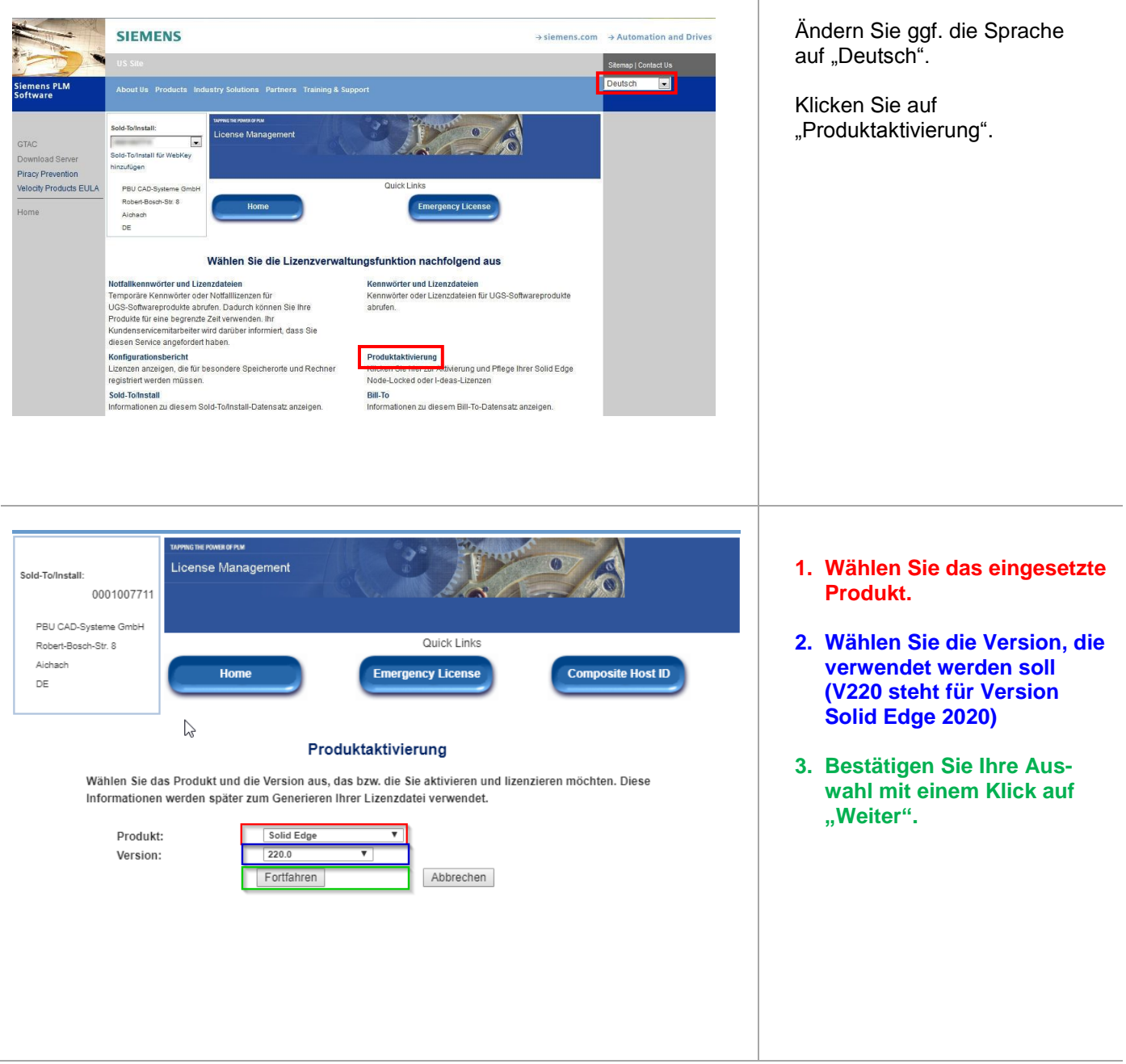

PBU CAD-Systeme GmbH (Zentrale) Robert-Bosch-Str. 8 86551 Aichach Tel.: +49 8251 8191-0 Fax: +49 8251 8191-29

PBU CAD-Systeme GmbH (Niederlassung) Heinrich-Hertz-Str. 11 47445 Moers Tel.: +49 2841 99822-0 Fax: +49 2841 99822-20

PBU CAD-Systeme GmbH (Niederlassung) Raiffeisenstr. 27-29 70794 Filderstadt Tel.: +49 711 4599969-0 Fax: +49 711 4599969-1

Seite 3 von 7

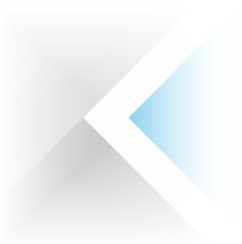

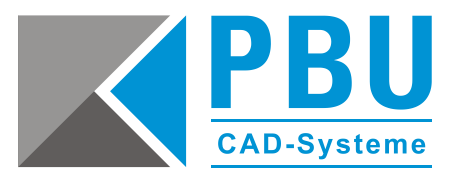

#### Produktaktivierung

Schritt 1: Klicken Sie auf Neuen Computer erstellen, um einen Computer zu aktivieren und ihm Produkte zuzuweiser

Schritt 2: Klicken Sie auf Lizenzdatei generieren, um eine Lizenz abzurufen, nachdem Sie Ihre(n) Computer aktiviert haben. Diese Lizenzdatei funktioniert auf allen aktivierten Computern

Schritt 3: Um die Lizenzierung eines vorhandenen Computers zu bearbeiten, klicken Sie auf die Computerbezeichnung

Neuen Computer erstellen | | | izenzdatei generieren | | Abbrechen |

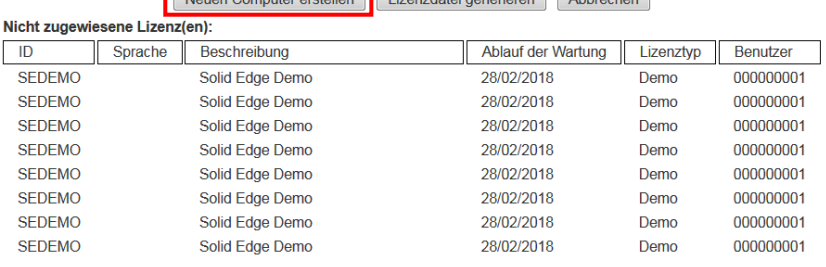

Detail ausblenden

Klicken Sie auf "Neuen Computer erstellen", um einen Rechner anzulegen, und eine Lizenz zuzuweisen.

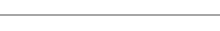

- Produktaktivierung Schritt 1: Geben Sie die Bezeichnung des Computers ein, den Sie aktivieren möchten. Die Computerbezeichnung wird verwendet, um diesen Computer später zu identifizieren, falls Sie ihn bearbeiten möchten. Geben Sie eine Bezeichnung ein, die sich gut merken lässt und den Computer an Ihrem Standort eindeutig identifizier Schritt 2: Geben Sie die Seriennummer des Datenträgers (Volume-ID) ohne den Bindestrich des Computers ein. Die Seriennummer des Datenträgers befindet sich in der rechten oberen Ecke des Dialogfelds des Dienstprogramms für Solid Edge-Lizenz, das mit Solid Edge geliefert wurde. Sie wird auch als Datenträger-Seriennummer angezeigt, wenn Sie den Befehl "vol c:" von einer Eingabeaufforderung ausführen. Schritt 3: Klicken Sie auf "Erstellen", um den Computer zu erstellen. Schritt 4: Klicken Sie auf Produkte zuweisen, um dem neuen Computer Produkte hinzuzufügen. Hinweis Die Solid Edge Composite ID (SE-CID) ist für ST4-Lizenzdateien erforderlich. Wenn Sie mithilfe des Computers verbunden sind, den Sie gerade aktivieren, können Sie auf Nummer abrufen klicken, um Ihren SE-CID-Wert zu erhalten. Um den Wert manuell abzurufen, laden Sie das SE-CID-Dienstprogramm auf den Computer herunter, den Sie aktivieren möchten, und führen Sie es aus. Das Dienstprogramm kann hier heruntergeladen werden: Siemens PLM-FTP-Server **1** Computerbezeichnung: **2** SE-CID: Nummer abrufen \*Erforderliches Feld **3**Erstellen Produkte zuweisen Abbrechen
- **1. Vergeben Sie einen beliebigen Rechnernamen.**
	- **2. Geben Sie die Compsite 2 des Rechners an, für den diese Lizenzierung angedacht ist oder klicken Sie**  auf "Nummer abrufen".
	- **3. Klicken Sie auf "Erstellen".**

Seite 4 von 7

PBU CAD-Systeme GmbH (Zentrale) Robert-Bosch-Str. 8 86551 Aichach Tel.: +49 8251 8191-0 Fax: +49 8251 8191-29

PBU CAD-Systeme GmbH (Niederlassung) Heinrich-Hertz-Str. 11 47445 Moers Tel.: +49 2841 99822-0 Fax: +49 2841 99822-20

PBU CAD-Systeme GmbH (Niederlassung) Raiffeisenstr. 27-29 70794 Filderstadt Tel.: +49 711 4599969-0 Fax: +49 711 4599969-1

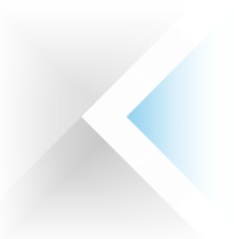

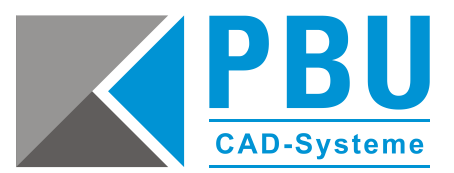

Nachdem der Rechner erstellt wurde, kann dieser in der Liste der erstellten Rechner ausge-

Klicken Sie auf den erstellten

wählt werden.

Rechner.

#### Produktaktivierung

Schritt 1: Klicken Sie auf Neuen Computer erstellen, um einen Computer zu aktivieren und ihm Produkte zuzuweisen. Schritt 2: Klicken Sie auf Lizenzdatei generieren, um eine Lizenz abzurufen, nachdem Sie Ihre(n) Computer<br>aktiviert haben. Diese Lizenzdatei funktioniert auf allen aktivierten Computern. Schritt 3: Um die Lizenzierung eines vorhandenen Computers zu bearbeiten, klicken Sie auf die Computerbezeichnung. Neuen Computer erstellen | Lizenzdatei generieren | Abbrechen | Nicht zugewiesene Lizenz(en): Sprache Beschreibung  $\boxed{\mathsf{ID}}$ Ablauf der Wartung | Lizenztyp | Benutzer

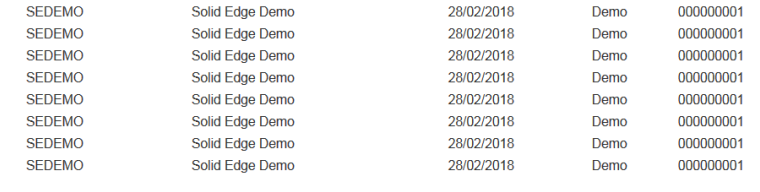

Detail ausblenden

TestPC(282065DC17A1)Entfernen

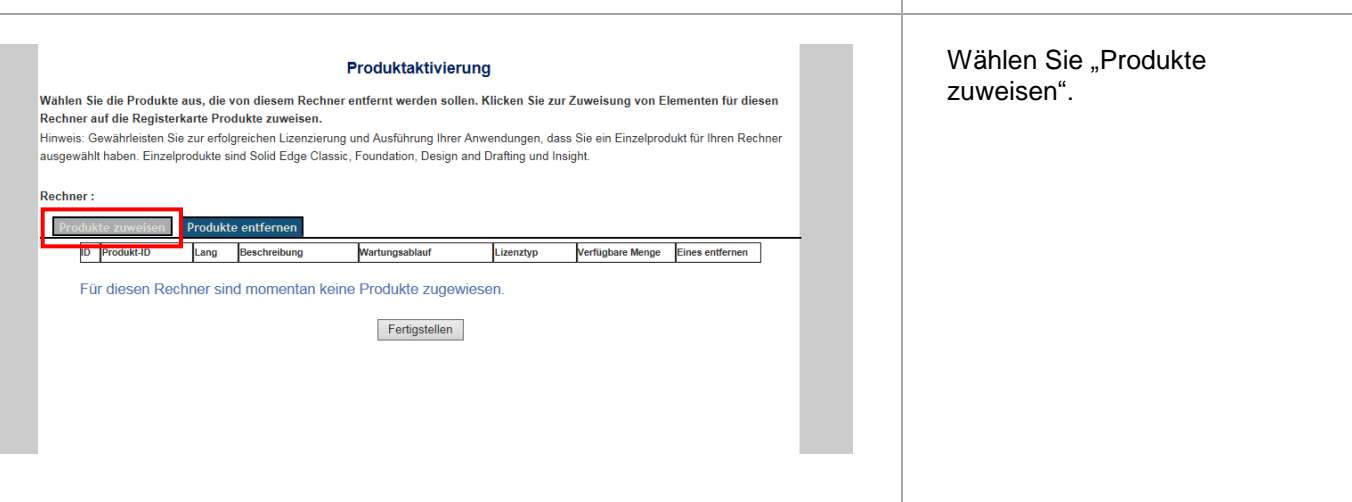

PBU CAD-Systeme GmbH (Niederlassung) Heinrich-Hertz-Str. 11 47445 Moers Tel.: +49 2841 99822-0 Fax: +49 2841 99822-20

PBU CAD-Systeme GmbH (Niederlassung) Raiffeisenstr. 27-29 70794 Filderstadt Tel.: +49 711 4599969-0 Fax: +49 711 4599969-1

Seite 5 von 7

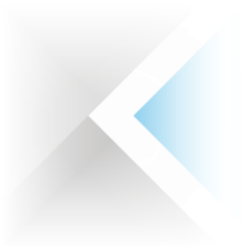

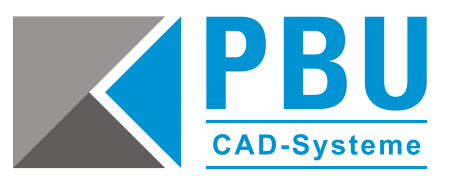

### Nicht zugewiesene Lizenz(en)

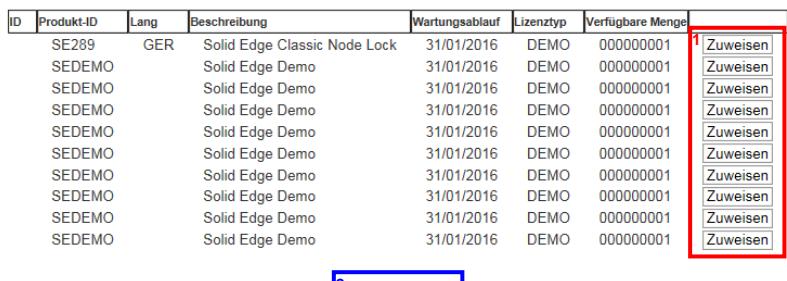

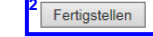

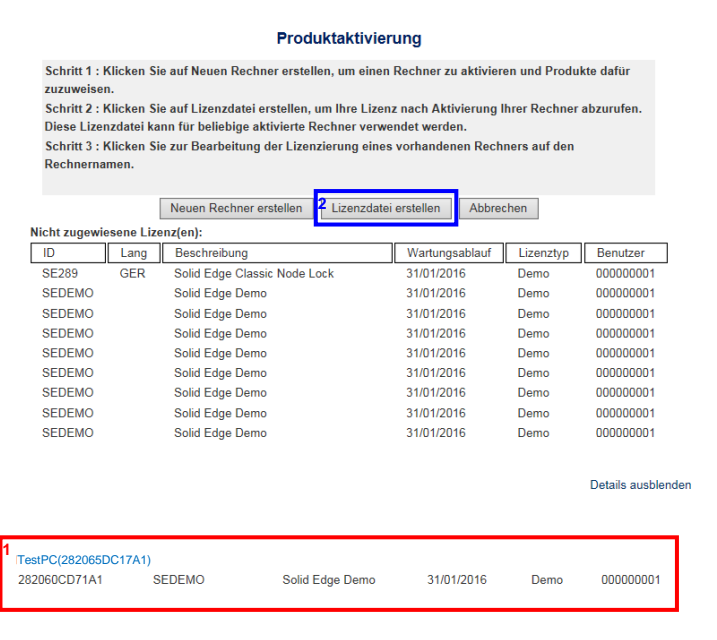

- **1. Wählen Sie die Lizenzen und Zusatzmodule, die dem Rechner zugewiesen werden sollen.**
- **2. Bestätigen Sie Ihre Aus**wahl mit "Fertigstellen".

- **1. Hier werden Ihnen nun die Rechner mit den zugewiesenen Lizenzen angezeigt.**
- **2. Um die Lizenz nun zu erstellen, klicken Sie auf "Lizenzdatei erstellen" und speichern diese ab.**

Wenn Sie mehrere Rechner erstellen und diesen Lizenzen zuweisen wollen, wiederholen Sie die oben genannten Schritte und erstellen Sie erst am Ende die Lizenz.

Diese kann dann auf jedem in der Liste aufgeführten Rechner verwendet werden.

PBU CAD-Systeme GmbH (Zentrale) Robert-Bosch-Str. 8 86551 Aichach Tel.: +49 8251 8191-0 Fax: +49 8251 8191-29

PBU CAD-Systeme GmbH (Niederlassung) Heinrich-Hertz-Str. 11 47445 Moers Tel.: +49 2841 99822-0 Fax: +49 2841 99822-20

PBU CAD-Systeme GmbH (Niederlassung) Raiffeisenstr. 27-29 70794 Filderstadt Tel.: +49 711 4599969-0 Fax: +49 711 4599969-1

Seite 6 von 7

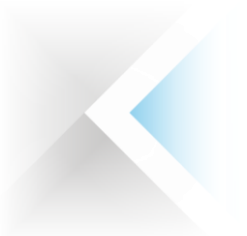

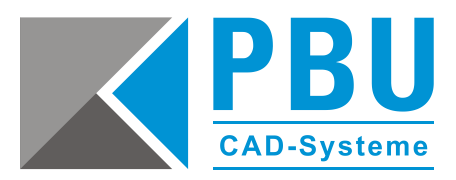

## **Installieren einer Nodelocked Lizenz:**

Sobald Sie Ihre Lizenz aktiviert haben, müssen Sie sie für die Verwendung zur Verfügung stellen. Sie haben folgende Möglichkeiten:

- Geben Sie den Speicherort der Lizenzdatei im Solid Edge InstallShield-Assistenten an, wenn Sie Solid Edge installieren.
- Verwenden Sie das Solid Edge-Lizenzdienstprogramm, um den Speicherort Ihrer Lizenzdatei zu definieren.

Verwenden des Lizenzdienstprogramms zur Angabe des Speicherorts Ihrer Lizenzdatei:

- 1. Wählen Sie im Startmenü die Option Siemens Solid Edge 2020 → Lizenzdienstprogramm aus.
- 2. Wählen Sie die Lizenzoption Ich habe eine Lizenzdatei aus.
- 3. Suchen Sie nach Ihrer Lizenzdatei, und klicken Sie dann auf Öffnen.
- 4. Um die Lizenzierung abzuschließen, klicken Sie auf OK.

Es empfiehlt sich, die Lizenzdatei wie gewohnt im Verzeichnis "C:\...\Solid Edge 2020\Preferences" zu kopieren. Generell kann die Lizenzdatei an einem beliebigen Ort abgelegt sein. Sie darf nach dem Zuweisen aber nicht gelöscht werden, da bei der Zuweisung der Lizenz eine Umgebungsvariable mit dem Pfad zur Lizenzdatei angelegt wird.